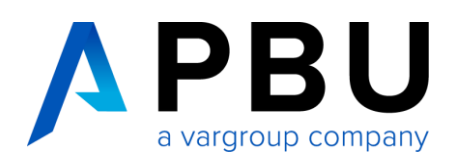

# **Startup-Lizenzierung Solid Edge 2024**

#### **Zugriff auf Solid Edge Daten mit Ihrem Webkeyaccount**

Um auf Ihre Lizenzen und Downloads zugreifen zu können benötigen Sie einen Webkeyaccount. Wie Sie diesen anlegen, erfahren Sie in folgender Anleitung.

[https://www.pbu-cad.de/downloads/hilfen/solid-edge/solid-edge-installationshilfen/allgemeine-installationshilfen](https://www.pbu-cad.de/downloads/hilfen/solid-edge/solid-edge-installationshilfen/allgemeine-installationshilfen-fuer-solid-edge?download=183:leitfaden-zur-webkey-erstellung)[fuer-solid-edge?download=183:leitfaden-zur-webkey-erstellung](https://www.pbu-cad.de/downloads/hilfen/solid-edge/solid-edge-installationshilfen/allgemeine-installationshilfen-fuer-solid-edge?download=183:leitfaden-zur-webkey-erstellung)

## **1 Für eine Startup-Lizenzierung benötigen Sie:**

- 1. Das Programm "getcid.exe" um die Composite ID (CID) auszulesen
- 2. Startup Lizenzfile
- 3. Solid Edge Installationsmedium

#### **Installation Ihrer Solid Edge-Startup-Lizenz:**

Wenn Sie Solid Edge installieren, erhalten Sie zunächst eine temporäre Lizenzdatei. Diese ist eine 30-Tage-Lizenz. Eine zeitlich begrenzte Lizenzdatei dieses Typs kann durch den folgenden Eintrag unter der Kopfzeile der Lizenzdatei identifiziert werden:

Wenn folgender Hinweis in der Lizenzdatei vorhanden ist, müssen Sie Ihre Composite-ID (CID) und Ihren Hostnamen ermitteln und registrieren, um die permanente Lizenz zu erzeugen.

\*\* ATTENTION \*\* This is a Temporary License file valid for 7 days.

This release requires a Composite Host-ID for licensing the products

on this license file. Until the Composite Host-ID(s) is registered using

your WebKey account at: https://www.siemens.com/gtac/LicenseManagement ,

licenses will be generated with a 30-day expiration using the

Standard Host-ID currently listed for this configuration. If no supported

Standard Host-ID is listed, a 7-day temporary license is provided.

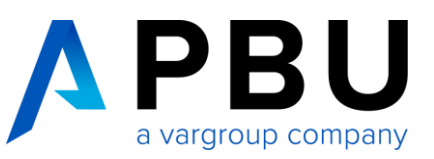

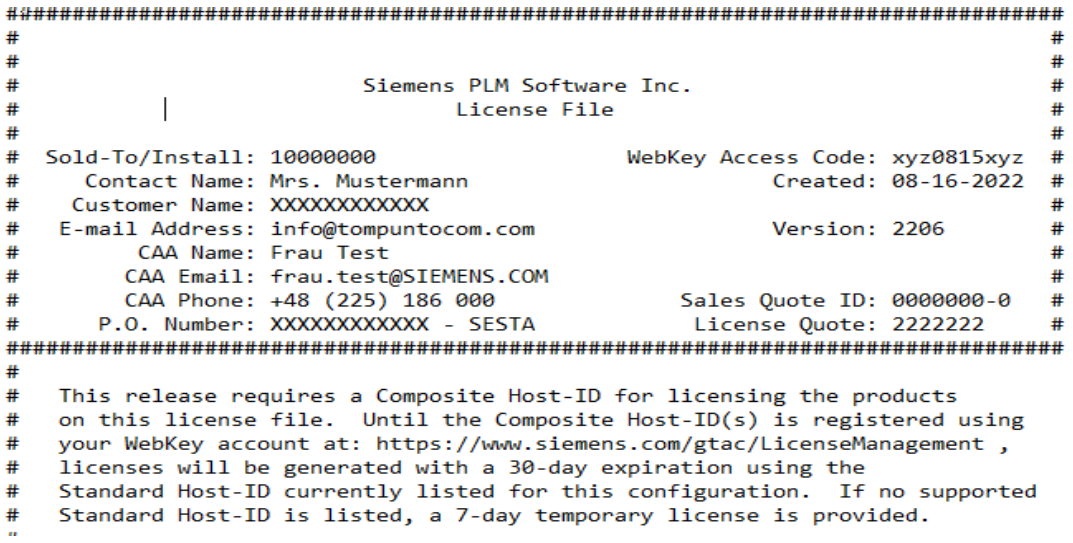

Die Composite-ID (CID) Ihres Computers erhalten Sie, indem Sie die Datei "getcid.exe" ausführen, die sich im Programmordner Ihrer Solid Edge-Installation befindet (siehe unten).

Alternativ kann die Datei auch im Siemens Support Center heruntergeladen werden: **[https://download.industrysoftware.automation.siemens.com/ugs\\_licensing/CID/wntx64/](https://download.industrysoftware.automation.siemens.com/ugs_licensing/CID/wntx64/)**

#### C:\PLM\Solid Edge 2024\Program

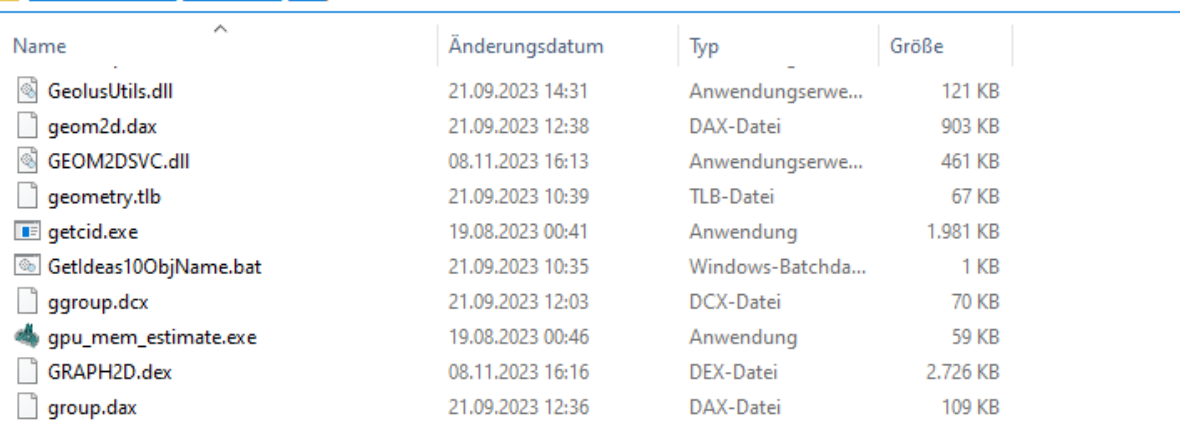

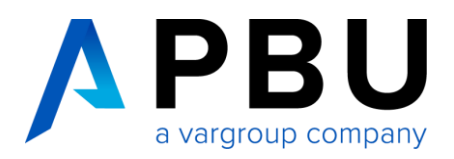

# **2 So ermitteln Sie die CID**

Führen Sie das Programm "getcid.exe" auf dem PC aus, auf dem Solid Edge betrieben werden soll.

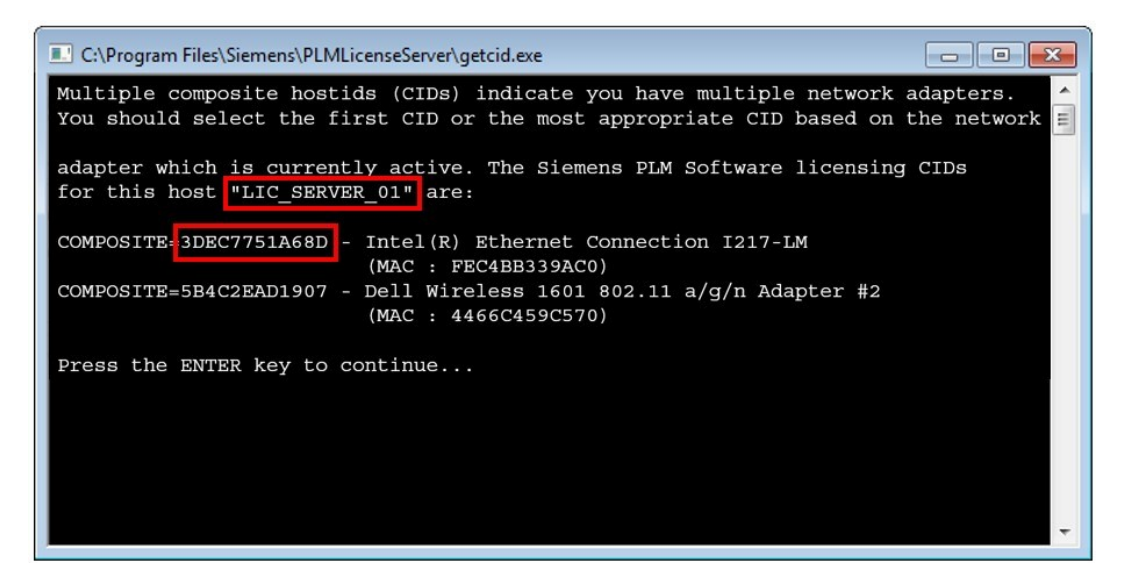

Sie benötigen den Host-Namen und die Composite (CID) der Ethernet-Netzwerkkomponente und NICHT die der Wireless-Komponente.

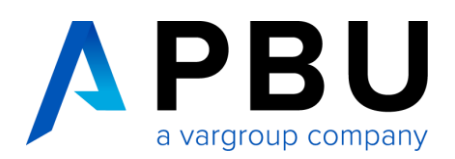

#### **2.1 Lizenz mit ermittelter CID erzeugen**

the link below.

Enter CID

Note: This web tool is for initial CID registration only.

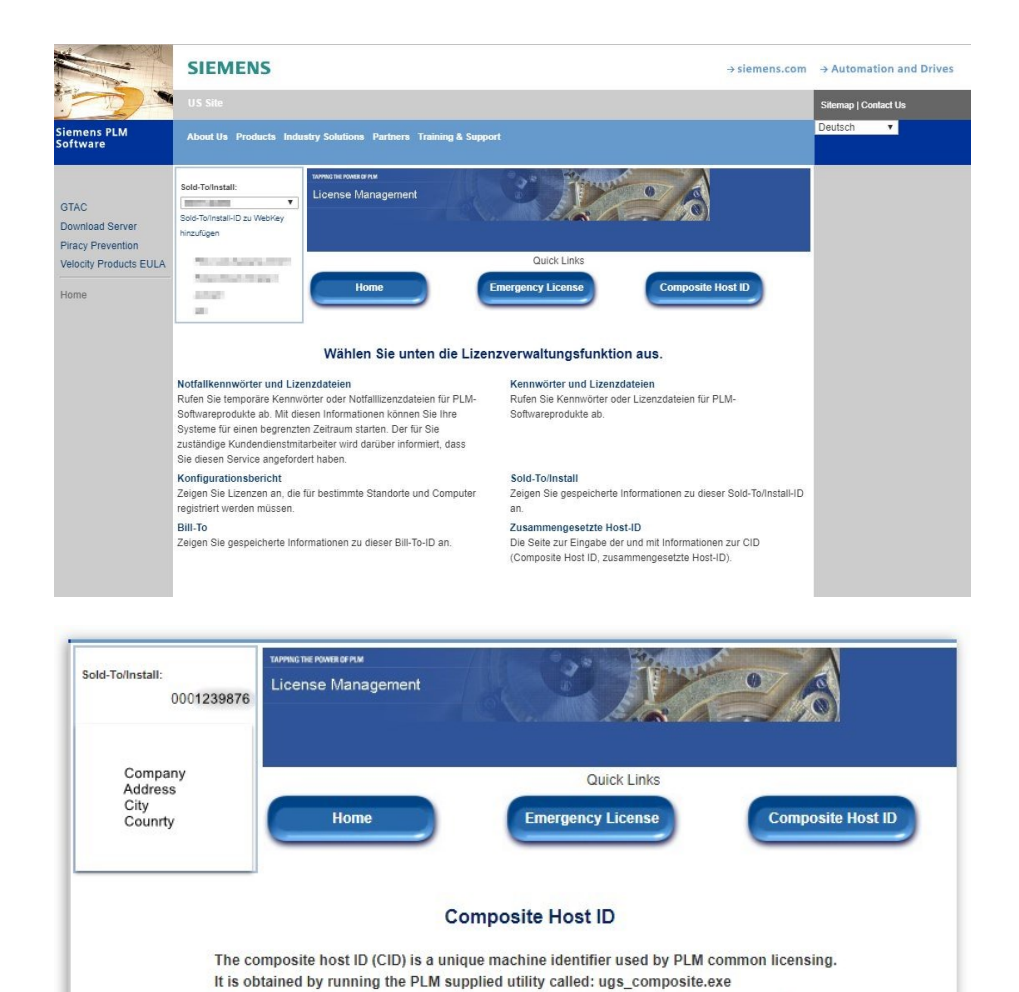

This utility is provided as part of the media kit shipped with your software products that utilize common licensing or can be downloaded from our website via the link below. To obtain your CID, this utility must be run on the license server or on all three servers in your redundent configuration. Once you have the CID information you may enter them via Loggen Sie sich mit Ihrem Webkey-Account in das Siemens Support Center über folgenden Link ein: [Lizenzver](https://www2.industrysoftware.automation.siemens.com/LicenseManagement/Application)[waltung](https://www2.industrysoftware.automation.siemens.com/LicenseManagement/Application)

Wählen Sie die Lizenzverwaltung (License Management) aus.

Anschließend klicken Sie bitte auf "Composite Host ID"

Klicken Sie auf "Enter CID"

Download CID Utility

Cancel

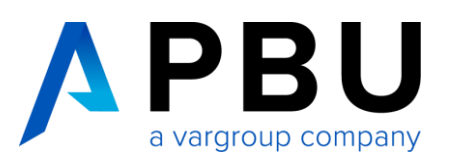

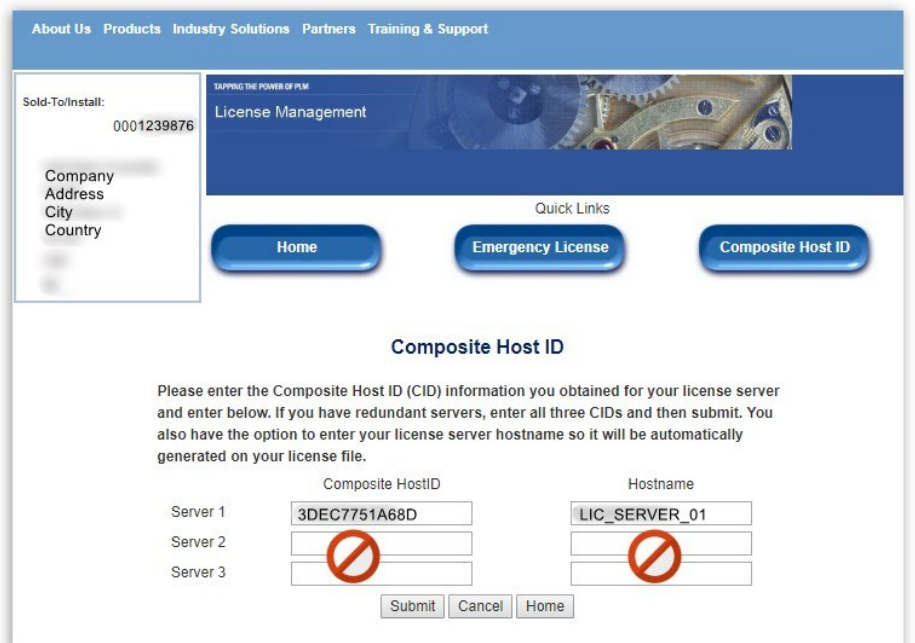

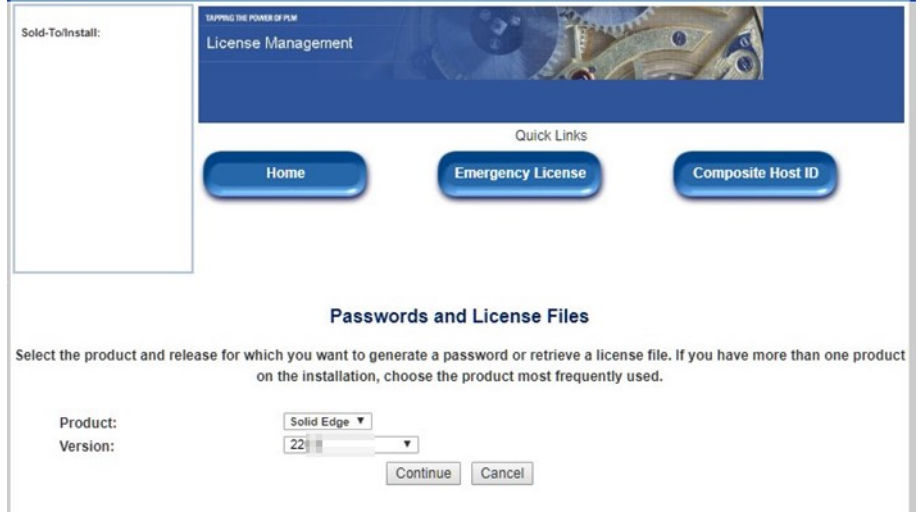

Tragen Sie unter "Server 1" die ermittelte CID und den Hostnamen ein. Lassen Sie "Server 2" und "Server 3" leer.

Anschließend klicken Sie auf Submit.

Wechseln Sie zu "Home", der Lizenzverwaltung und wählen Sie "Passwords and Licensfiles" aus.

Nun können Sie für das Produkt "Solid Edge" Version 224.0" die Lizenzdatei auswählen und mit "Continue" herunterladen.

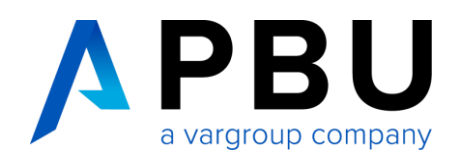

# **3 Installation des SPLM – License – Manager**

Voraussetzung:

- gültige Lizenzdatei,
- Installation als Administrator

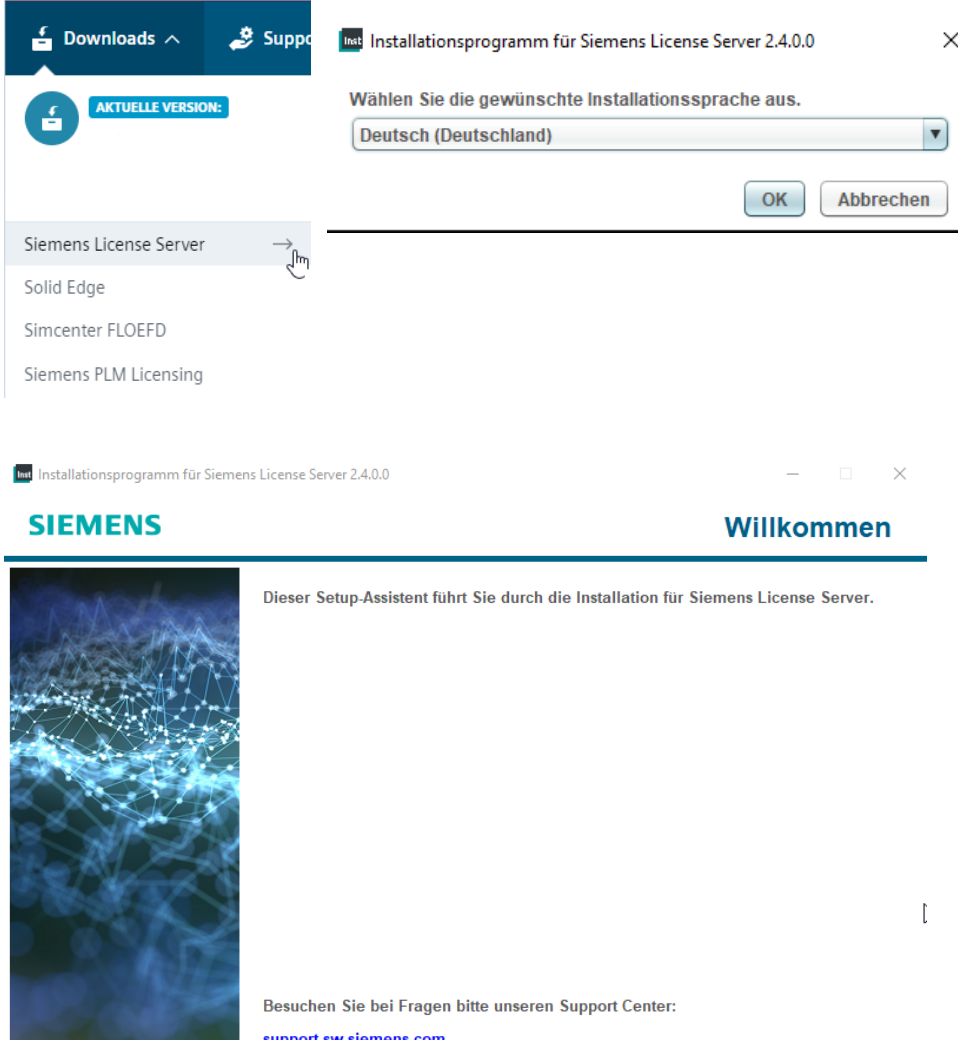

1. Starten Sie die "Siemens License Server.exe"

> Die Aktuelle Version finden Sie im Siemens Support Center unter Downloads -> Siemens License Server -> hier finden Sie die aktuellen Versionen.

- 2. Wählen Sie die Installations-Sprache aus
- 3. klicken Sie auf "Weiter"

Weiter

Abbrechen

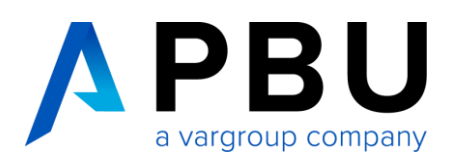

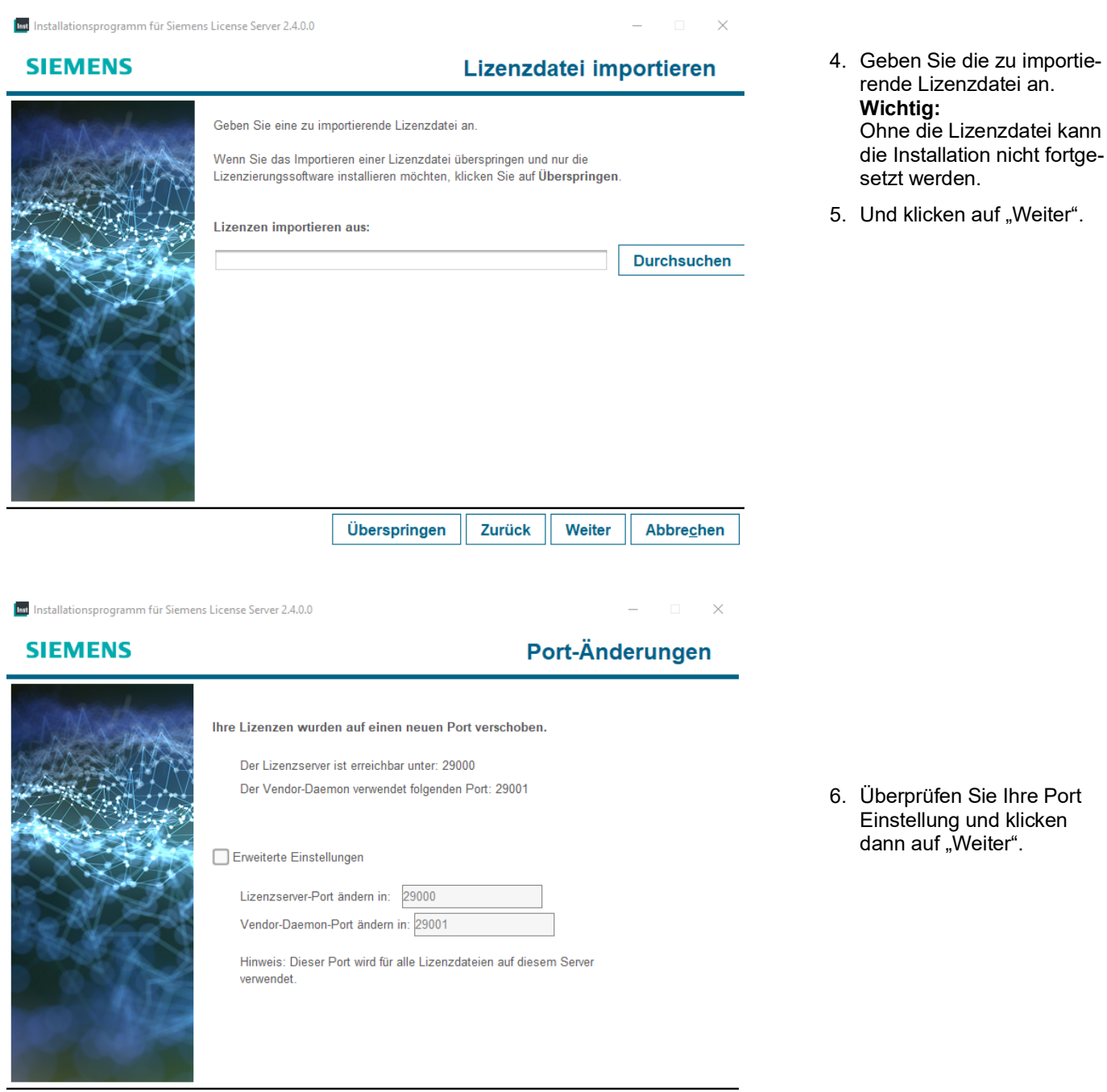

Zurück

Weiter

Abbrechen

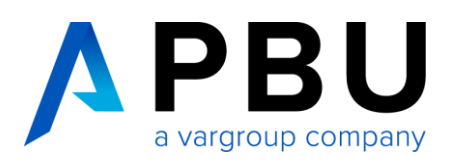

 $\checkmark$ 

# **SIEMENS Speicherort der Installation** Bitte wählen Sie einen Zielordner für diese Installation aus C:\Program Files\Siemens\License Server **Durchsuchen** Zurück Weiter Abbrechen Imt Installationsprogramm für Siemens License Server 2.4.0.0  $\overline{\mathbf{x}}$ **SIEMENS Webkey eingeben** Der Siemens License Install Manager (SLIM) erleichtert administrative Aufgaben wie z. B. das Aktualisieren von Lizenzdateien, das Anwenden von Server-Patches und das Anzeigen des Lizenzserverstatus und von Protokollen. Siehe Wissensdatenbankartikel MG621081 im Support Center für weitere Informationen. Geben Sie ein Siemens-Konto (Webkey), die Support Center-Anmeldedaten oder die E-Mail-Adresse eines autorisierten Administrators für diesen Lizenzserver ein Hinweis: Die in diesem Fenster eingegebene E-Mail-Adresse wird verschlüsselt und lokal auf dem Server gespeichert und wird nicht an Siemens gesendet oder für einen anderen Zweck verwendet Ich möchte diese Funktion nicht Zurück Weiter Abbrechen

Int Installationsprogramm für Siemens License Server 2.4.0.0

7. Geben sie den Zielordner an und klicken anschließend auf "Weiter".

8. Jetzt können Sie sich entscheiden, ob Sie die SLIM Funktion nutzen möchten.

> Entweder geben Sie hier Ihre Anmelde-E-Mail-Adresse an oder setzen den Haken, dass Sie die Funktion nicht nutzen möchten.

Weitere Informationen entnehmen Sie bitte der Siemens Wissensdatenbank.

> Nach Ihrer Entscheidung klicken Sie auf "Weiter".

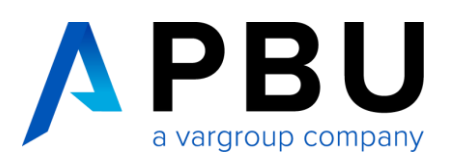

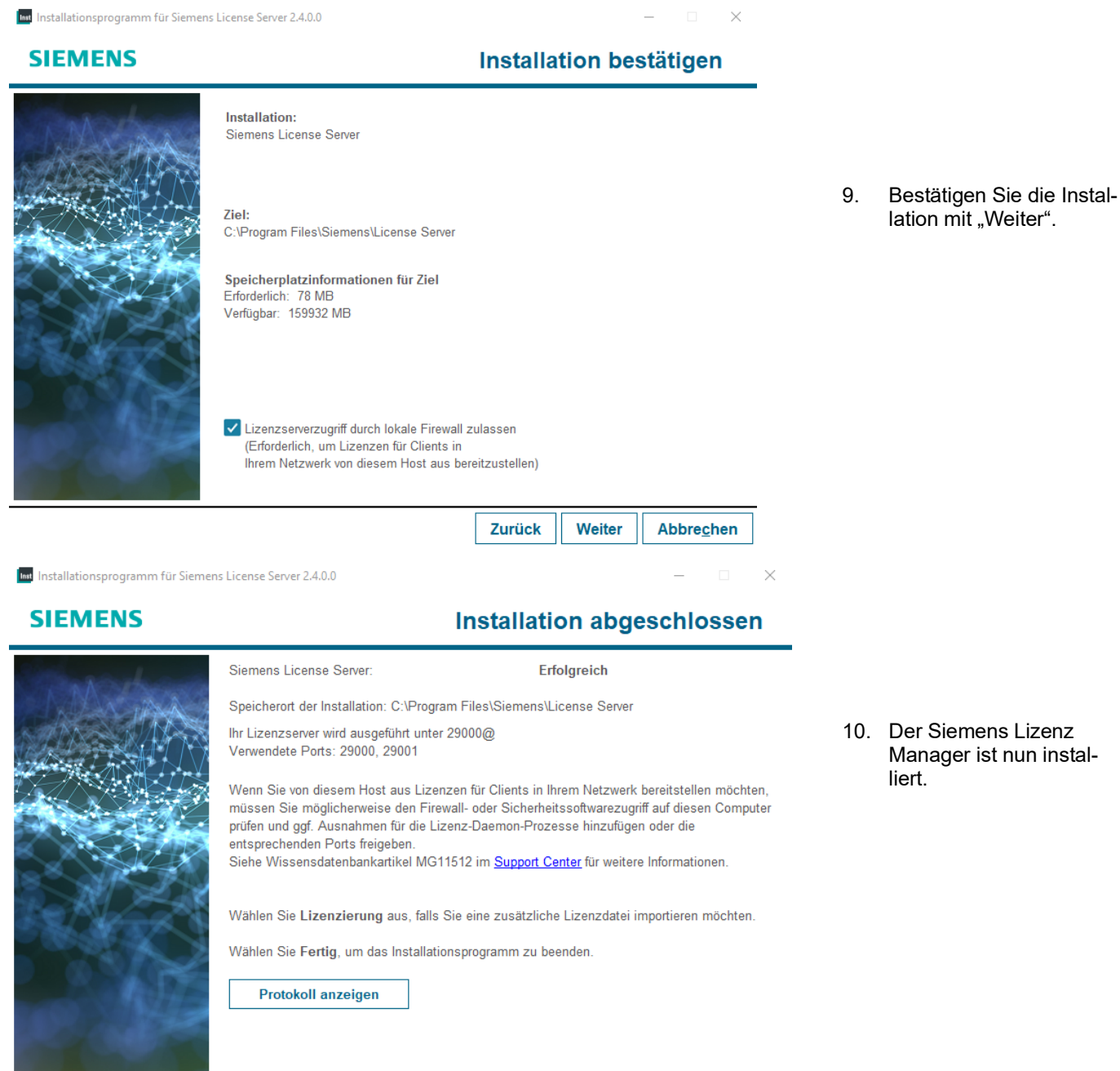

Fertig

Lizenzierung

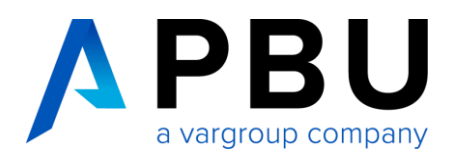

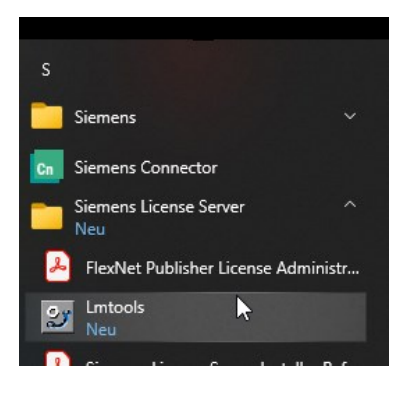

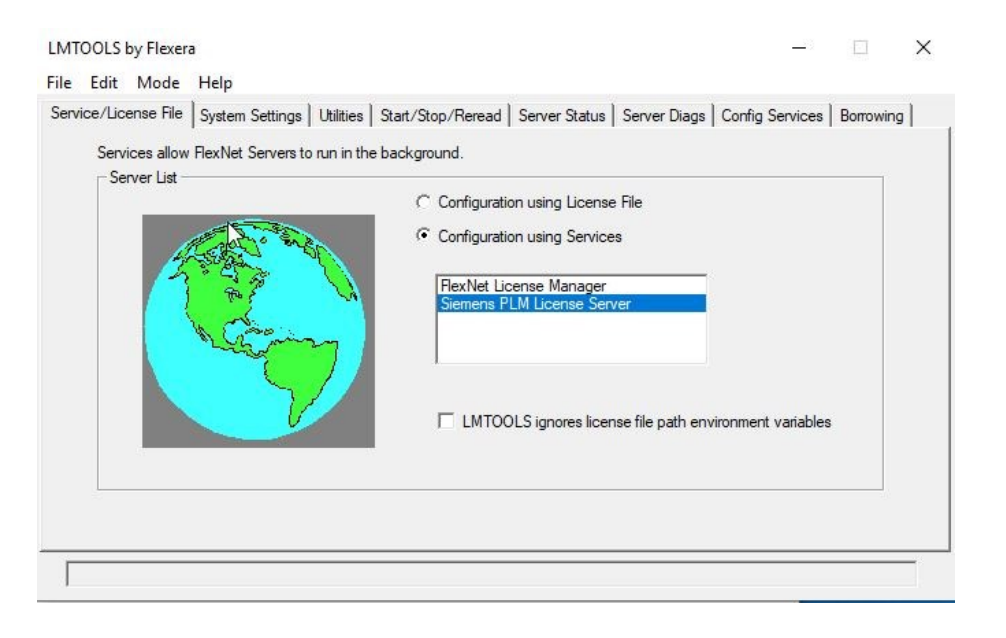

11. Rufen Sie über das Windows Startmenü die Lmtools auf.

12. In der Registerkarte "Service/License File" sehen Sie nun den Eintrag "Siemens PLM License Server".

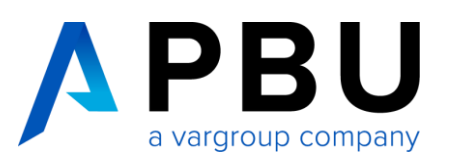

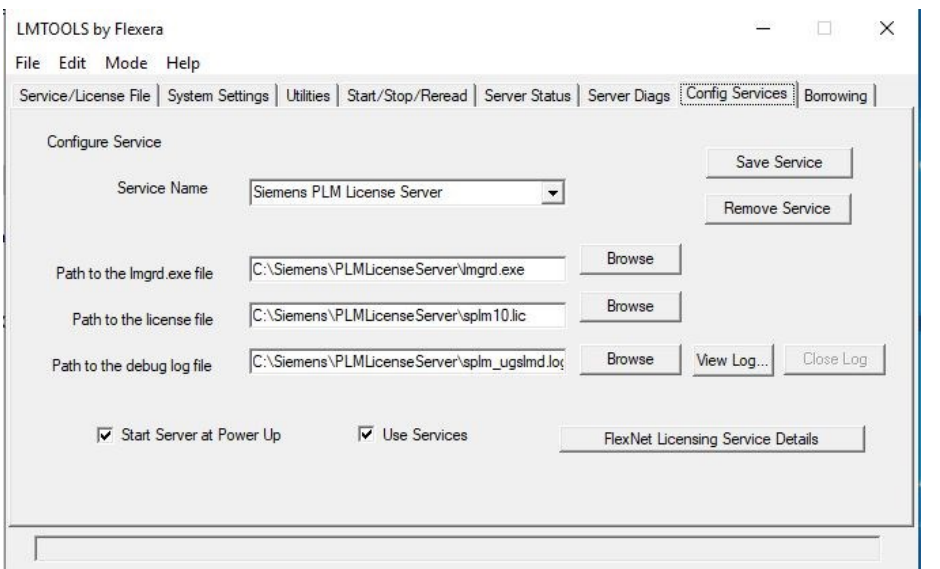

13. Unter der Registerkarte "Config Service" können Sie nochmals die Pfade kontrollieren und überprüfen, ob die Haken bei "Start Server at Power Up" und "Use Services" gesetzt sind.

Die Installation des SPLM-Lizenzmanagers ist hiermit abgeschlossen.

# **4 Lizenzierung des Clients**

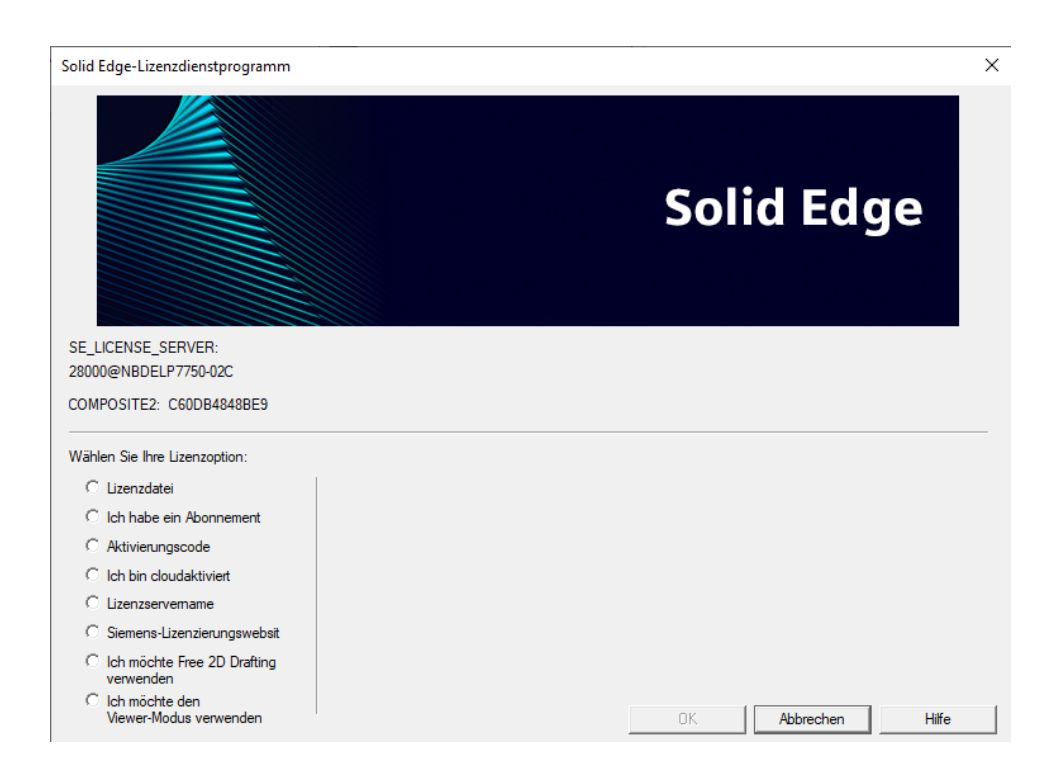

Rufen Sie im Windows-Startmenü das Solid Edge Lizenzdienstprogramm auf, wählen Sie als Lizenzoption "Lizenzservername" aus und tragen den Namen des Servers ein.

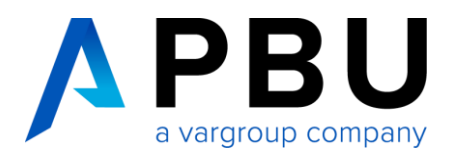

## **5 Firewall**

Der Solid Edge Arbeitsplatz muss über TCP/IP auf den Lizenzserver zugreifen können. Dies darf nicht durch eine Firewall im internen Netzwerk verhindert werden.

Meist ist am Server keine Firewall eingeschaltet, sollten Sie trotzdem am Server eine Firewall betreiben wollen, müssen Sie den Siemens Lizenz Manager durch die Firewall hindurch kommunizieren lassen.

Fügen Sie dazu die Dateien "C:\Siemens\PLMLicenseServer\Imgrd.exe" und "C:\Siemens\PLMLicenseServer \saltd.exe" als Ausnahme in Ihrer Firewall am Server hinzu.